## نيوكت لاثم عم ASA و هجوم نيب FlexVPN يلاتال ليجلا ريفشت  $\overline{\phantom{a}}$

## المحتويات

[المقدمة](#page-0-0) المتطلبا<u>ت الأساسية</u> [المتطلبات](#page-0-2) [المكونات المستخدمة](#page-0-3) [الاصطلاحات](#page-1-0) [إنشاء اقترانات أمان IPSec ديناميكيا](#page-1-1) [جهة منح الشهادة](#page-1-2) [التكوين](#page-1-3) [الخطوات المطلوبة لتمكين الموجه من إستخدام ECDSA](#page-2-0) [جهة منح الشهادة](#page-2-1) **[FlexVPN](#page-2-2)** [ASA](#page-2-3) [التكوين](#page-3-0) [FlexVPN](#page-3-1) [ASA](#page-4-0) [التحقق من الاتصال](#page-5-0) [معلومات ذات صلة](#page-7-0)

## <span id="page-0-0"></span>المقدمة

يصف هذا وثيقة كيف أن يشكل VPN بين مسحاج تخديد مع FlexVPN و ASA (Appliance Security Adaptive( أن يساند ال cisco التالي تشفير (NGE (خوارزمية.

## <span id="page-0-1"></span>المتطلبات الأساسية

#### <span id="page-0-2"></span>المتطلبات

توصي Cisco بأن تكون لديك معرفة بالمواضيع التالية:

- [FlexVPN](https://supportforums.cisco.com/community/netpro/security/vpn/blog/2012/03/19/flexvpn-at-a-glance) •
- [تبادل مفتاح الإنترنت الإصدار 2 \(2IKEv\(](/content/en/us/support/docs/security-vpn/ipsec-negotiation-ike-protocols/115936-understanding-ikev2-packet-exch-debug.html)
	- [IPsec](/content/en/us/support/docs/security-vpn/ipsec-negotiation-ike-protocols/16439-IPSECpart8.html)
		- $ASA$   $\cdot$
	- <u>[تشفير الجيل التالي](//www.cisco.com/web/about/security/intelligence/nextgen_crypto.html)</u>

<span id="page-0-3"></span>المكونات المستخدمة

تستند المعلومات الواردة في هذا المستند إلى إصدارات البرامج والمكونات المادية التالية:

- الأجهزة: IOS الجيل 2 (2G (من الموجه الذي يشغل ترخيص الأمان.
- **البرنامج:** برنامج Cisco IOS® الإصدار T2.3-15.2. يمكن إستخدام أي إصدار من M أو T للإصدارات الأحدث من الإصدار 15.1.2T من برنامج Cisco IOS® Software لأن هذا يتم تضمينه مع إدخال وضع العداد Galois .((GCM
	- الأجهزة: ASA الذي يدعم NGE.ملاحظة: لا تدعم إدارة قاعدة بيانات الإدارة (GCM) إلا الأنظمة الأساسية متعددة المراكز.
		- البرامج: برنامج ASA الإصدار 9.0 أو إصدار أحدث يدعم NGE.
			- فتح SSL.

للحصول على تفاصيل، راجع [متصفح ميزات Cisco](//tools.cisco.com/ITDIT/CFN/).

تم إنشاء المعلومات الواردة في هذا المستند من الأجهزة الموجودة في بيئة معملية خاصة. بدأت جميع الأجهزة المُستخدمة في هذا المستند بتكوين ممسوح (افتراضي). إذا كانت شبكتك مباشرة، فتأكد من فهمك للتأثير المحتمل لأي أمر.

#### <span id="page-1-0"></span>الاصطلاحات

راجع [اصطلاحات تلميحات Cisco التقنية للحصول على مزيد من المعلومات حول اصطلاحات المستندات.](/c/ar_ae/support/docs/dial-access/asynchronous-connections/17016-techtip-conventions.html)

## <span id="page-1-1"></span>إنشاء اقترانات أمان IPSec ديناميكيا

واجهة IPSec الموصى بها على IOS هي واجهة النفق الظاهرية (VTI(، والتي تقوم بإنشاء واجهة تضمين التوجيه العام (GRE (التي يتم حمايتها بواسطة IPsec. ل VTI، الحركة مرور محدد (ما هي حركة المرور التي يجب حمايتها بواسطة اقترانات أمان SA (IPSec(، يتألف من حركة مرور GRE من مصدر النفق إلى وجهة النفق. نظرا لأن ASA لا يقوم بتنفيذ واجهات GRE، ولكن يقوم بدلا من ذلك بإنشاء نقاط وصول IPSec استنادا إلى حركة المرور المحددة في قائمة التحكم في الوصول (ACL(، فيجب علينا تمكين طريقة تسمح للموجه بالاستجابة إلى بدء 2IKEv باستخدام نسخة مطابقة من محددات حركة المرور المقترحة. يسمح إستخدام واجهة النفق الظاهرية الديناميكية (DVTI (على موجه FlexVPN لهذا الجهاز بالاستجابة إلى محدد حركة المرور المقدم باستخدام نسخة مطابقة من محدد حركة مرور البيانات الذي تم تقديمه.

يقوم هذا المثال بتشفير حركة مرور البيانات بين كلا الشبكتين الداخليتين. عندما يعرض ASA محددات حركة مرور بيانات شبكة ASA الداخلية إلى شبكة IOS الداخلية، 24/192.168.1.0 إلى ،24/172.16.10.0 تستجيب واجهة DVTI مع نسخة مطابقة من محددات حركة المرور، وهي من 24/172.16.10.0 إلى .24/192.168.1.0

#### <span id="page-1-2"></span>جهة منح الشهادة

حاليا، لا يدعم IOS و ASA خادم مرجع شهادة محلي (CA (بشهادات خوارزمية التوقيع الرقمي للمنحنى البيضاوي (ECDSA(، والتي تكون مطلوبة للمجموعة B. لذلك يجب تنفيذ خادم CA من إنتاج جهة خارجية. على سبيل المثال، أستخدم OpenSSL للعمل ك CA.

### <span id="page-1-3"></span>التكوين

#### مخطط الشبكة

يستند هذا الدليل إلى المخطط المبين في هذا المخطط. يجب تعديل عناوين IP لتناسب.

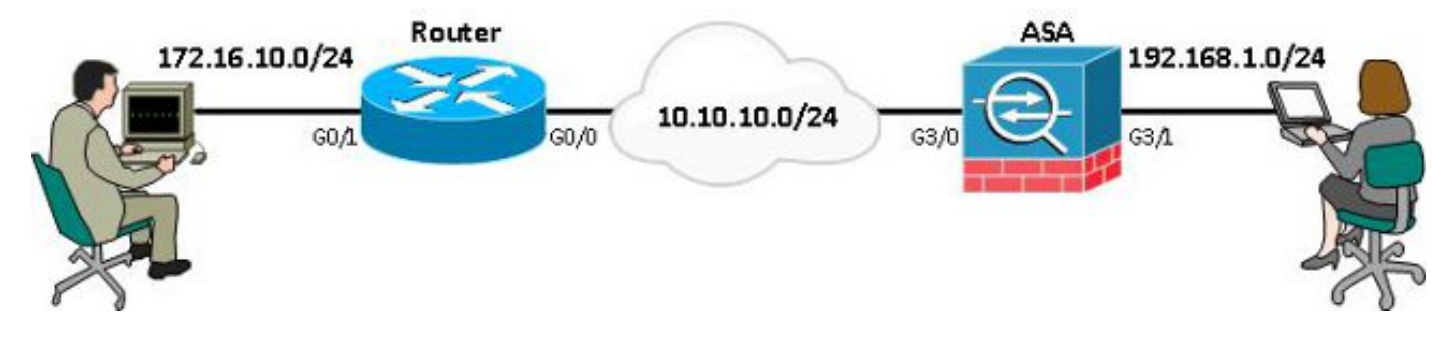

ملاحظة: يتضمن الإعداد اتصالا مباشرا بالموجه و ASA. ويمكن فصل هذه القفزات بواسطة نقلات كثيرة. إذا كان الأمر كذلك، فتأكد من وجود مسار للوصول إلى عنوان IP النظير. يوضح التكوين التالي تفاصيل التشفير المستخدم فقط.

# <span id="page-2-0"></span>الخطوات المطلوبة لتمكين الموجه من إستخدام ECDSA

### <span id="page-2-1"></span>جهة منح الشهادة

- إنشاء زوج مفاتيح منحنى بيضاوي. .1 openssl ecparam -out ca.key -name secp256r1 -genkey
- 2. إنشاء **شهادة توقيع ذاتي لمنحنى بيضاوي**. openssl req -x509 -new -key ca.key -out ca.pem -outform PEM -days 3650

### <span id="page-2-2"></span>**FlexVPN**

1. قم بإنشاء **اسم المجال** و**اسم المضيف**، وهما متطلبان مسبقان لإنشاء زوج مفاتيح للمنحنى البيضاوي (EC). ip domain-name cisco.com hostname Router1

crypto key generate ec keysize 256 label router1.cisco.com

2. قم بإنشاء **نقطة ثقة** محلية للحصول على شهادة من المرجع المصدق.

crypto pki trustpoint ec\_ca enrollment terminal subject-name cn=router1.cisco.com revocation-check none eckeypair router1.cisco.com hash sha256

ملاحظة: نظرا لأن CA غير متصل، فقد تم تعطيل التحقق من الإبطال؛ ويجب تمكين التحقق من الإبطال للحصول على أقصى قدر من الأمان في بيئة إنتاج.

- مصادقة TrustPoint. ويحصل هذا على نسخة من شهادة CA، التي تحتوي على المفتاح العام. .3 crypto pki authenticate ec\_ca
- 4. يوصى بعد ذلك بإدخال الشهادة 64 المشفرة الأساسية ل CA. هذا هو الملف ca.pem، والذي تم إنشاؤه باستخدام OpenSSL. لعرض هذا الملف، قم بفتحه في محرر أو باستخدام الأمر 509x openssl OpenSSL pem.ca in.- أدخل إنهاء عند لصق هذا. ثم اكتب نعم للقبول.
	- قم بتسجيل الموجه في البنية الأساسية للمفتاح العام (PKI (على CA. .5 crypto pki enrol ec\_ca
	- يجب إستخدام الإخراج الذي تتلقاه لإرسال طلب شهادة إلى المرجع المصدق. يمكن حفظ هذا كملف نصي .6 (csr.flex (وتوقيعه باستخدام الأمر OpenSSL. openssl ca -keyfile ca.key -cert ca.pem -md sha256 -in flex.csr -out flex.pem
	- 7. قم باستيراد الشهادة التي تحتوي على الملف flex.pem، والتي تم إنشاؤها من المرجع المصدق، إلى الموجه بعد إدخال هذا الأمر. ثم أدخل إنهاء عند الاكتمال.
		- crypto pki import ec\_ca certificate

<span id="page-2-3"></span>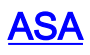

1. قم بإنشاء domain-name وhostname، وهما متطلبان مسبقان لإنشاء زوج مفاتيح EC. domain-name cisco.com hostname ASA1 crypto key generate ecdsa label asa1.cisco.com elliptic-curve 256 2. قم بإنشاء **نقطة ثقة** محلية للحصول على شهادة من المرجع المصدق. crypto ca trustpoint ec\_ca enrollment terminal subject-name cn=asa1.cisco.com revocation-check none keypair asa1.cisco.com ملاحظة: نظرا لأن CA غير متصل، فقد تم تعطيل التحقق من الإبطال؛ ويجب تمكين التحقق من الإبطال للحصول على أقصى قدر من الأمان في بيئة إنتاج. مصادقة TrustPoint. ويحصل هذا على نسخة من شهادة CA، التي تحتوي على المفتاح العام. .3 crypto ca authenticate ec\_ca 4. يوصى بعد ذلك بإدخال الشهادة 64 المشفرة الأساسية ل CA. هذا هو الملف ca.pem، والذي تم إنشاؤه باستخدام OpenSSL. لعرض هذا الملف، قم بفتحه في محرر أو باستخدام الأمر 509x openssl OpenSSL pem.ca in.- أدخل إنهاء عند لصق هذا الملف، ثم اكتب نعم للقبول. تسجيل ASA في PKI على CA. .5 crypto ca enrol ec\_ca يجب إستخدام الإخراج الذي تتلقاه لإرسال طلب شهادة إلى المرجع المصدق. يمكن حفظ هذا كملف نصي .6 (csr.asa (ثم توقيعه باستخدام الأمر OpenSSL. openssl ca -keyfile ca.key -cert ca.pem -md sha256 -in asa.csr -out asa.pem

7. قم باستيراد الشهادة التي تحتوي على الملف على هيئة a.pem، والتي تم إنشاؤها من المرجع المصدق إلى الموجه بعد إدخال هذا الأمر. ثم أدخل "إنهاء" عند الاكتمال. crypto ca import ec\_ca certificate

## <span id="page-3-0"></span>التكوين

### <span id="page-3-1"></span>**FlexVPN**

قم بإنشاء خريطة شهادات لمطابقة شهادة جهاز النظير.

crypto pki certificate map certmap 10 subject-name co cisco.com أدخل هذه الأوامر لمقترح 2IKEv لتكوين B-Suite:

ملاحظة: للحصول على أقصى درجات الأمان، قم بالتهيئة باستخدام الأمر AES-CBC-256 with sha512 hash.

crypto ikev2 proposal default encryption aes-cbc-128 integrity sha256 group 19 مطابقة ملف تعريف 2IKEv مع خريطة الشهادة واستخدام ECDSA مع TrustPoint المحدد مسبقا.

> crypto ikev2 profile default match certificate certmap identity local dn authentication remote ecdsa-sig authentication local ecdsa-sig pki trustpoint ec\_ca virtual-template 1

قم بتكوين مجموعة تحويل IPSec لاستخدام وضع عداد Galois (GCM).

crypto ipsec transform-set ESP\_GCM esp-gcm mode transport قم بتكوين ملف تعريف IPSec باستخدام المعلمات التي تم تكوينها مسبقا.

> crypto ipsec profile default set transform-set ESP\_GCM set pfs group19 set ikev2-profile default

#### تكوين واجهة النفق:

interface Virtual-Template1 type tunnel ip unnumbered GigabitEthernet0/0 tunnel source GigabitEthernet0/0 tunnel mode ipsec ipv4 tunnel protection ipsec profile default هنا القارن تشكيل:

interface GigabitEthernet0/0 ip address 10.10.10.1 255.255.255.0 interface GigabitEthernet0/1 ip address 172.16.10.1 255.255.255.0

#### <span id="page-4-0"></span>ASA

استعملت هذا قارن تشكيل:

interface GigabitEthernet3/0 nameif outside security-level 0 ip address 10.10.10.2 255.255.255.0 interface GigabitEthernet3/1 nameif inside security-level 100 ip address 192.168.1.1 255.255.255.0 أدخل الأمر قائمة الوصول هذه لتحديد حركة المرور التي سيتم تشفيرها:

access-list 100 extended permit ip 192.168.1.0 255.255.255.0 172.16.10.0 255.255.255.0 أدخل أمر اقتراح IPSec هذا مع NGE:

> crypto ipsec ikev2 ipsec-proposal prop1 protocol esp encryption aes-gcm protocol esp integrity null

> > أوامر خريطة التشفير:

crypto map mymap 10 match address 100 crypto map mymap 10 set peer 10.10.10.1 crypto map mymap 10 set ikev2 ipsec-proposal prop1

crypto map mymap 10 set trustpoint ec\_ca crypto map mymap interface outside يقوم هذا الأمر بتكوين سياسة 2IKEv باستخدام NGE:

> crypto ikev2 policy 10 encryption aes integrity sha256 group 19 prf sha256 lifetime seconds 86400 crypto ikev2 enable outside

مجموعة النفق التي تم تكوينها لأوامر النظير:

tunnel-group 10.10.10.1 type ipsec-l2l tunnel-group 10.10.10.1 ipsec-attributes peer-id-validate cert ikev2 remote-authentication certificate ikev2 local-authentication certificate ec\_ca

### <span id="page-5-0"></span>التحقق من الاتصال

#### تحقق من إنشاء مفاتيح ECDSA بنجاح.

Router1#**show crypto key mypubkey ec router1.cisco.com** Key pair was generated at: 21:28:26 UTC Feb 19 2013 % Key name: router1.cisco.com Key type: EC KEYS Storage Device: private-config Usage: Signature Key .Key is not exportable ;Key Data&colon <...omitted...>

ASA-1(config)#**show crypto key mypubkey ecdsa**

Key pair was generated at: 21:11:24 UTC Feb 19 2013 Key name: asa1.cisco.com Usage: General Purpose Key EC Size (bits): 256 ;Key Data&colon <...omitted...> تحقق من إستيراد الشهادة بنجاح ومن إستخدام ECDSA.

> Router1#**show crypto pki certificates verbose** Certificate

Status: Available Version: 3 Certificate Serial Number (hex): 0137 Certificate Usage: General Purpose :Issuer <...omitted...> :Subject Key Info Public Key Algorithm: rsaEncryption (EC Public Key: (256 bit Signature Algorithm: SHA256 with ECDSA

ASA-1(config)#**show crypto ca certificates** CA Certificate Status: Available Certificate Serial Number: 00a293f1fe4bd49189 Certificate Usage: General Purpose (Public Key Type: ECDSA (256 bits Signature Algorithm: SHA256 with ECDSA Encryption <...omitted...> تحقق من إنشاء SA 2IKEv بنجاح واستخدم خوارزميات NGE التي تم تكوينها.

Router1#**show crypto ikev2 sa detailed** IPv4 Crypto IKEv2 SA Tunnel-id Local **Remote** Remote **functional** Status

**none/none READY 10.10.10.2/500 10.10.10.1/500** 1 **,Encr: AES-CBC, keysize: 128, Hash: SHA384, DH Grp:19, Auth sign: ECDSA Auth verify: ECDSA**  Life/Active Time: 86400/94 sec

ASA-1#**show crypto ikev2 sa detail**

:IKEv2 SAs

Session-id:2, Status:UP-ACTIVE, IKE count:1, CHILD count:1

Tunnel-id Local Remote Status Role READY INITIATOR 10.10.10.1/500 10.10.10.2/500 268364957 **,Encr: AES-CBC, keysize: 128, Hash: SHA384, DH Grp:19, Auth sign: ECDSA Auth verify: ECDSA**  <...omitted...> **Child sa: local selector 192.168.1.0/0 - 192.168.1.255/65535 remote selector 172.16.10.0/0 - 172.16.10.255/65535**  ESP spi in/out: 0xe847d8/0x12bce4d AH spi in/out: 0x0/0x0 CPI in/out: 0x0/0x0 **Encr: AES-GCM, keysize: 128, esp\_hmac: N/A** ah\_hmac: None, comp: IPCOMP\_NONE, mode tunnel تحقق من إنشاء SA IPSec بنجاح واستخدام خوارزميات NGE التي تم تكوينها.

ملاحظة: يمكن ل FlexVPN إنهاء إتصالات IPSec من عملاء من خارج IOS الذين يدعمون كلا من بروتوكولات .IPSec و IKEv2

#### Router1#**show crypto ipsec sa**

 $\{$ , in use settings = $\{$ Tunnel

interface: Virtual-Access1 Crypto map tag: Virtual-Access1-head-0, local addr 10.10.10.1 **(protected vrf: (none (local ident (addr/mask/prot/port): (172.16.10.0/255.255.255.0/0/0 (remote ident (addr/mask/prot/port): (192.168.1.0/255.255.255.0/0/0**  current\_peer 10.10.10.2 port 500 {,PERMIT, flags={origin\_is\_acl <...omitted...> :inbound esp sas (spi: 0x12BCE4D(19648077 , **transform: esp-gcm**

```
ASA-1#show crypto ipsec sa detail
                                                             interface: outside
                Crypto map tag: mymap, seq num: 10, local addr: 10.10.10.2 
access-list 100 extended permit ip 192.168.1.0 255.255.255.0 172.16.10.0 
                                                           255.255.255.0 
      (local ident (addr/mask/prot/port): (192.168.1.0/255.255.255.0/0/0 
     (remote ident (addr/mask/prot/port): (172.16.10.0/255.255.255.0/0/0 
                                                 current_peer: 10.10.10.1 
                                                                 <...omitted...>
                                                            :inbound esp sas 
                                               (spi: 0x00E847D8 (15222744
```
**transform: esp-aes-gcm esp-null-hmac no compression** { ,in use settings ={L2L, Tunnel, IKEv2 لمزيد من المعلومات حول تنفيذ Cisco ل Suite-B، ارجع إلى <u>[التقرير الرسمي للتشفير من الجيل التالي](//www.cisco.com/web/about/security/intelligence/nextgen_crypto.html)</u>.

ارجع إلى [صفحة حل التشفير من الجيل التالي](//www.cisco.com/go/nge) لمعرفة المزيد حول تنفيذ Cisco لتشفير الجيل التالي.

### <span id="page-7-0"></span>معلومات ذات صلة

- [تقرير رسمي حول التشفير من الجيل التالي](//www.cisco.com/web/about/security/intelligence/nextgen_crypto.html?referring_site=bodynav)
	- <u>[صفحة حل التشفير من الجيل التالي](//www.cisco.com/go/nge?referring_site=bodynav)</u>
		- <u>القشرة الآمنة (SSH)</u>
		- [مفاوضة IPSec/بروتوكولات IKE](//www.cisco.com/en/US/tech/tk583/tk372/tsd_technology_support_protocol_home.html?referring_site=bodynav&referring_site=bodynav)
- [تصحيح أخطاء 2IKEv ASA لشبكة VPN من موقع إلى موقع مع TechNote PSKs](/content/en/us/support/docs/security/asa-5500-x-series-next-generation-firewalls/115935-asa-ikev2-debugs.html)
- [تصحيح أخطاء IPSec ASA و IKE\) الوضع الرئيسي 1IKEv \(أستكشاف أخطاء TechNote وإصلاحها](/content/en/us/support/docs/security/asa-5500-x-series-next-generation-firewalls/113574-tg-asa-ipsec-ike-debugs-main-00.html)
- [IKE IKEv1 Main Mode Troubleshooting TechNote و IPSec ل الرئيسي الوضع أخطاء تصحيح](/content/en/us/support/docs/security-vpn/ipsec-negotiation-ike-protocols/113594-trouble-ios-ike-00.html)
	- [IKE IKEv1 Aggressive Mode TechNote و ASA IPSec أخطاء تصحيح](/content/en/us/support/docs/security/asa-5500-x-series-next-generation-firewalls/113595-trouble-asa-ipsec-ike-00.html)
		- [الدعم التقني والمستندات Systems Cisco](//www.cisco.com/cisco/web/support/index.html?referring_site=bodynav)

ةمجرتلا هذه لوح

ةي الآلال تاين تان تان تان ان الماساب دنت الأمانية عام الثانية التالية تم ملابات أولان أعيمته من معت $\cup$  معدد عامل من من ميدة تاريما $\cup$ والم ميدين في عيمرية أن على مي امك ققيقا الأفال المعان المعالم في الأقال في الأفاق التي توكير المالم الما Cisco يلخت .فرتحم مجرتم اهمدقي يتلا ةيفارتحالا ةمجرتلا عم لاحلا وه ىل| اًمئاد عوجرلاب يصوُتو تامجرتلl مذه ققد نع امتيلوئسم Systems ارامستناء انالانهاني إنهاني للسابلة طربة متوقيا.